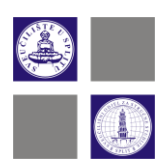

# EDUROAM BEŽIČNA MREŽA

Pristup eduroam mreži, servisima i sadržajima imaju samo oni članovi akademske zajednice koji posjeduju elektronički identitet dodijeljen od strane matične ustanove. Sve dodatne informacije dostupne su n[a www.eduroam.hr.](http://www.eduroam.hr/)

## **1. Eduroam podatci**

Svaki student i djelatnik Sveučilišnog odjela za stručne studije ima svoj elektronički identitet koji može koristiti za pristup raznim elektroničkim resursima. Jedan od tih resursa jest eduroam bežična mreža.

Za pristup eduroam bežičnoj mreži potrebno je imati korisničko ime i lozinku, koji se nalaze na listu s podatcima elektroničkog identiteta dobivenog od strane sistem administratora.

Ukoliko nemate svoje podatke elektroničkog identiteta, iste je moguće predignuti u Kopilici 5, soba **102**, uz predočenje **indeksa** ili **X-ice** i to u sljedećim terminima:

- ponedjeljkom, srijedom, četvrtkom i petkom od **12:00** do **14:00** sati i
- utorkom od **14:00** do **17:00** sati

## **2. Upute za instaliranje eduroam installera za Windows operativni sustav**

Dolaskom u prostorije fakulteta i uključivanjem bežične mrežne kartice prikažu se određene bežične mreže (Slika 1.). Potrebno se je spojiti na mrežu **UNIST-SETUP**.

**Napomena**: na kraju instalacije je potrebno ponovo pokrenuti računalo, stoga spremite sve Vaše podatke prije pokretanja ove instalacije.

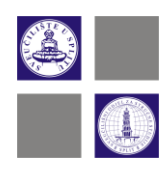

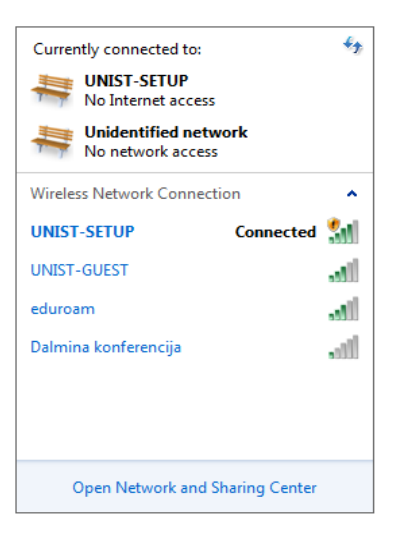

Slika 1. Prikaz bežičnih mreže

Zatim uključiti preglednik **Internet Explorer**, nakon čega će se prikazati prozor kao na slici 2.

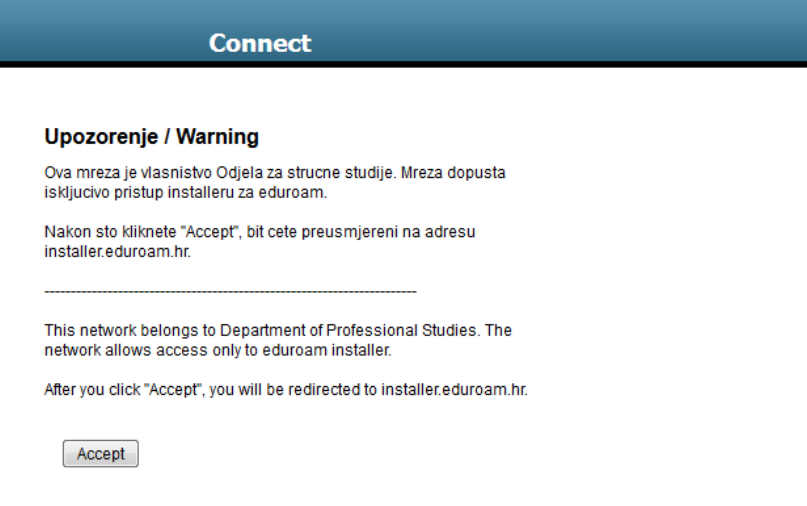

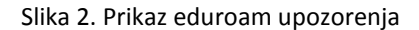

Klikom na **Accept** se vrši redirekcija na [http://installer.eduroam.hr/,](http://installer.eduroam.hr/) gdje treba kliknuti na tipku **Preuzimanje postavki** (Slika 3.). Moguće je odabrati engleski jezik, te će svi naredni koraci biti na engleskom jeziku. Moguće je odmah pokrenuti aplikaciju klikom na Run ili je sačuvati na računalu.

Livanjska 5/III, 21000 Split Tel./Fax: (385) 21 348-900 (385) 21 339-369

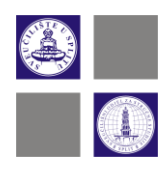

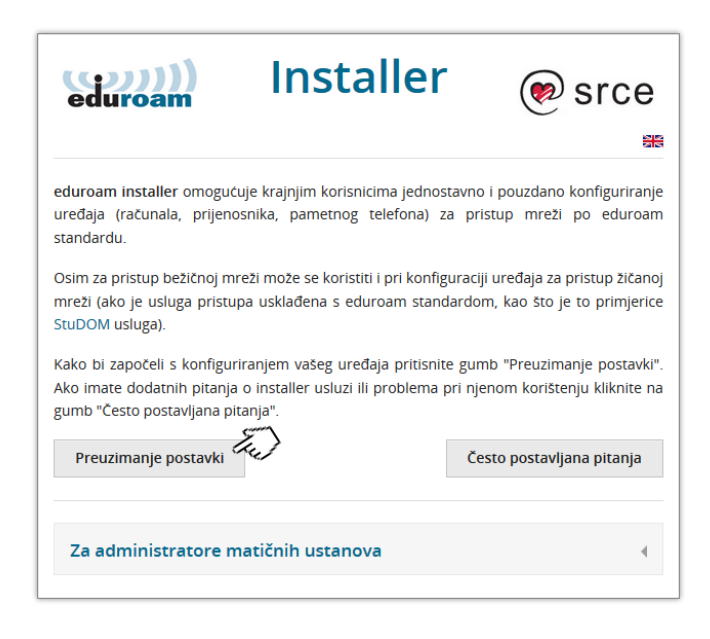

Slika 3. Prikaz preuzimanja postavki

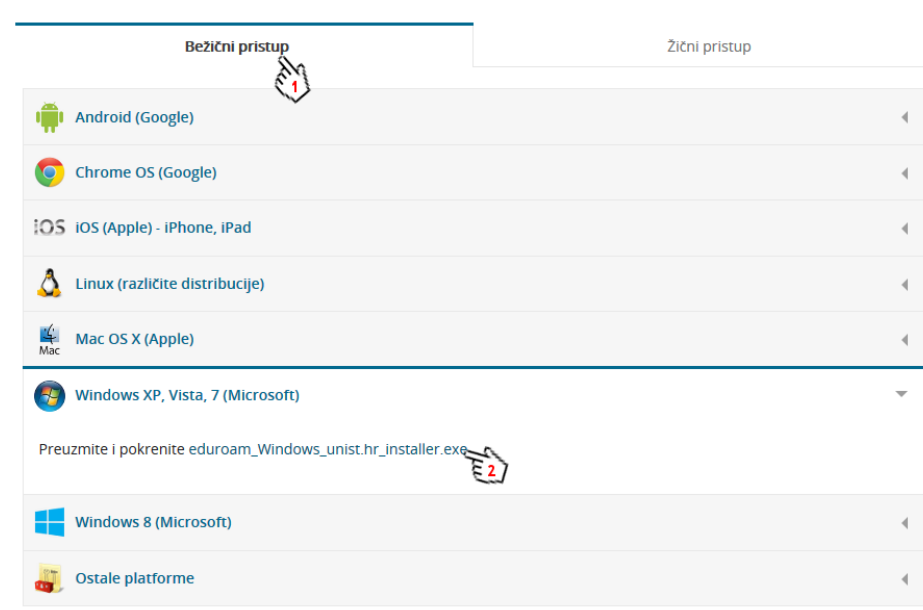

Zatim je potrebno odabrati Bežični pristup, te opciju Windows XP, Vista, 7(Microsoft) (Slika 4.)

Livanjska 5/III, 21000 Split Tel./Fax: (385) 21 348-900 (385) 21 339-369

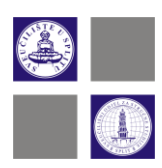

Slika 4. Prikaz odabira operacijskog sustava

Nakon pokretanja aplikacije prikaže se prozor kao na slici 5. .Klikom na **Install** pokreće se instalacija.

eduroam Installer unist.hr 1.0.1 Setup  $\Box$   $\Box$   $\Box$ Instalacija eduroam klijentske podrške Ova instalacijaka procedura obavit ce instaliranje SecureW2<br>EAP klijentske podrške i predkonfiguriranje potrebnih servisa<br>i parametara (EAP-TILS/PAP) za spajanje na eduroam<br>autentikacijsku infrastrukturu korisnika s identi od institucije Unist (unist.hr) putem bežicne mreže za SSID eduroam Mrežni parametri za enkripciju su postavljeni na WPA2/AES,<br>isti kljient s eduroam konfiguracijom se može koristiti i za<br>bežicne mreže s WPA/TKIP ili WPA/AES enkripcijom, no iste<br>se moraju rucno podesiti u dijelu za podešav mreža. http://installer.eduroam.hr/ http://www.eduroam.hr/  $\sum$  Install Cancel

Slika 5. Prikaz pokretanja instalacije

Prilikom instalacije će pojaviti se prozor SecureW2 EAP Suite, kojeg je isto tako potrebno instalirati. Na tom prozoru potrebno je kliknuti **Next** (Slika 6.) .

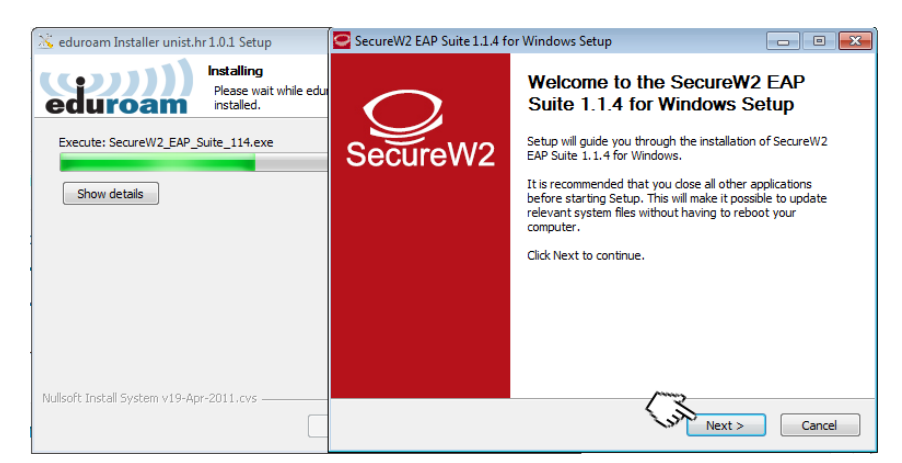

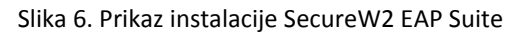

Livanjska 5/III, 21000 Split Tel./Fax: (385) 21 348-900 (385) 21 339-369

[www.oss.unist.hr](http://www.oss.unist.hr/) MB 3129306, OIB 29845096215 IBAN HR8623300031100025103

4

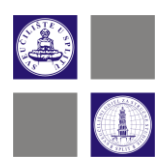

Zatim treba kliknuti na **I Agree** (Slika 7.).

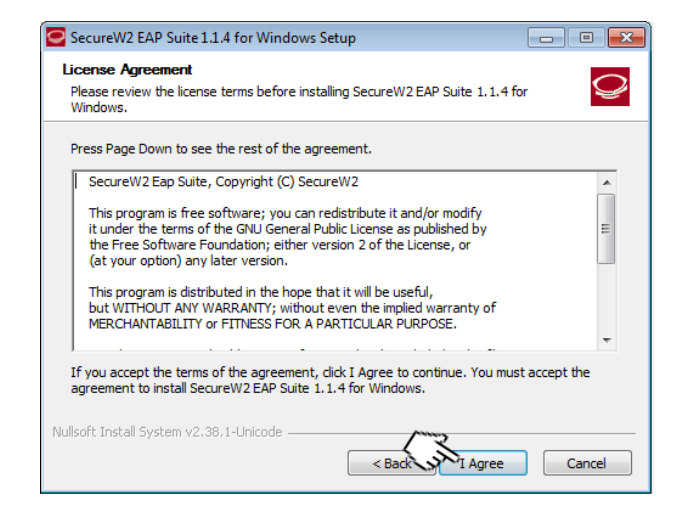

Slika 7. Prikaz prihvaćanja prava licence

Na sljedećem prozoru postavke ostaju kao i što su ponuđene (Slika 8.).

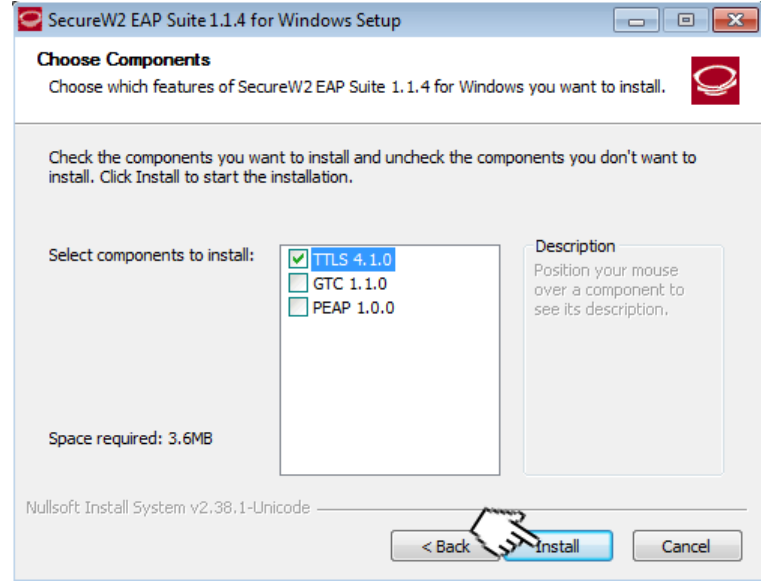

Slika 8. Prikaz postavki

Livanjska 5/III, 21000 Split Tel./Fax: (385) 21 348-900 (385) 21 339-369

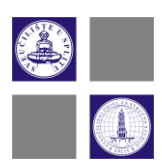

Za kraj treba kliknuti na **Finish** (Slika 9). Napomena kompjuter će se ponovo pokrenuti, sačuvajte sve podatke.

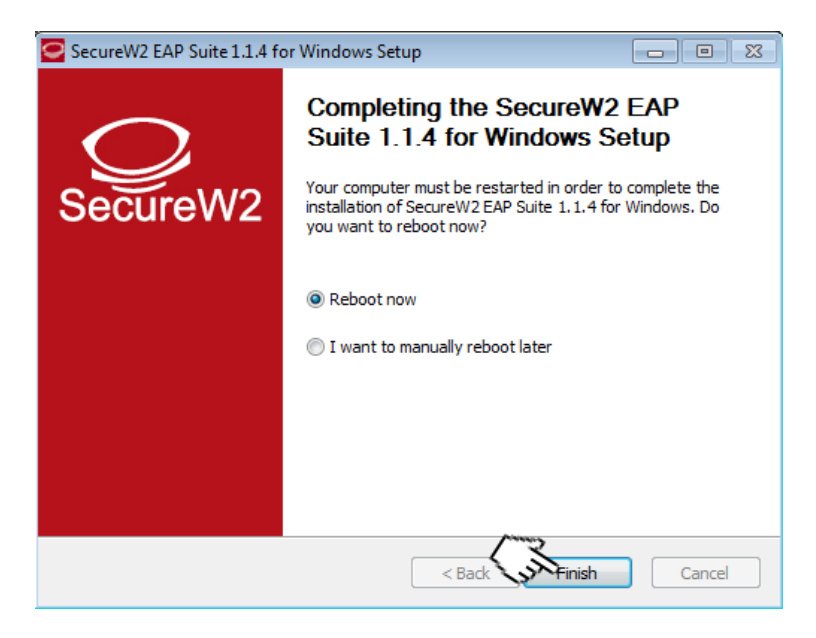

Slika 9. Prikaz završnog koraka

## **3. Spajanje na bežičnu mrežu**

Nakon što ste se logirali na Vaše računalo, potrebno je spojiti se na **eduroam** bežičnu mrežu(Slika 9.).

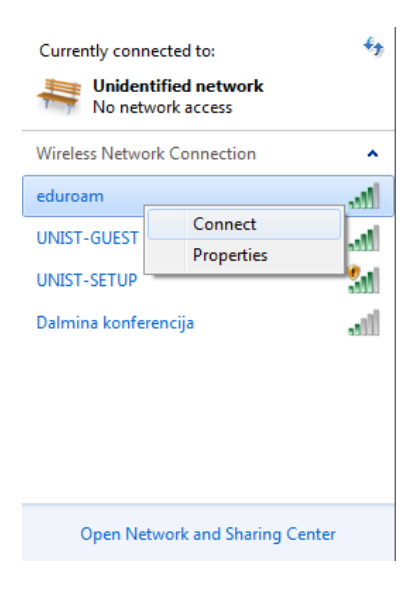

[www.oss.unist.hr](http://www.oss.unist.hr/) MB 3129306, OIB 29845096215 IBAN HR8623300031100025103

Livanjska 5/III, 21000 Split Tel./Fax: (385) 21 348-900 (385) 21 339-369

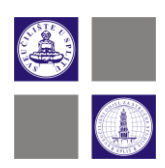

Slika 9. Prikaz odabira eduroam mreže

Nakon spajanja pojavljuje se prozor (Slika 10.) koji Vas pita da unesete Vaše korisničke podatke.

Ti podatci su :

- Korisnička oznaka : ip00000@unist.hr (i-ime, p-prezime , 00000-broj indexa)
- Korisnička lozinka : pripadajuća lozinka

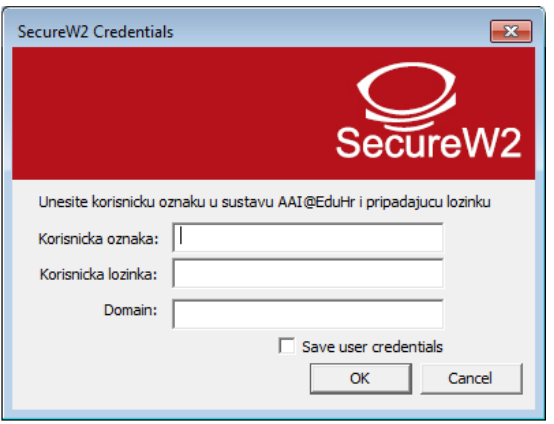

Slika 10. Prikaz unosa korisničkih podataka

Ukoliko ne želite svaki put ponovno unositi podatke možete kliknuti na **Save user credentials**.

## **4. Instaliranje eduroam installera na mobilnim operacijskim sustavima**

Potrebno se spojiti na mrežu **UNIST-SETUP**, te uključiti ugrađeni Internet preglednik i otići na [http://installer.eduroam.hr](http://installer.eduroam.hr/). Prikaže Vam se internetska stranica kao na slici 11.

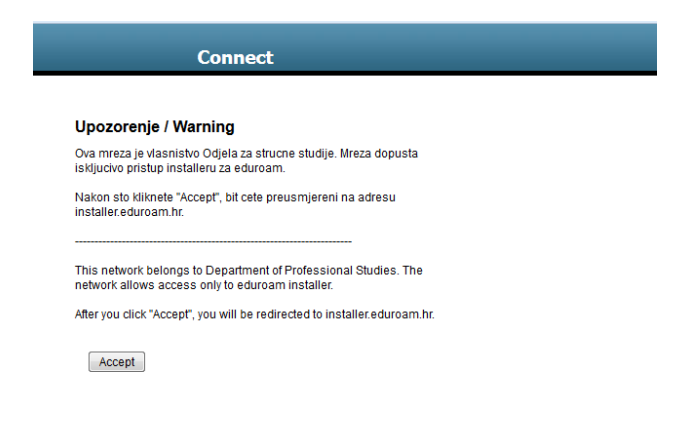

Livanjska 5/III, 21000 Split Tel./Fax: (385) 21 348-900 (385) 21 339-369

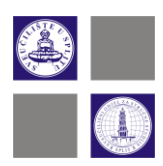

Slika 11. Prikaz eduroam upozorenja

Zatim je potrebno odabrati vaš mobilni operacijski sustav te pratiti uputstva koja se prikazuju na stranici.

Nakon instalacije certifikata i skidanja installera potrebno ga je pronaći među aplikacijama i pokrenuti (Slika 12.).

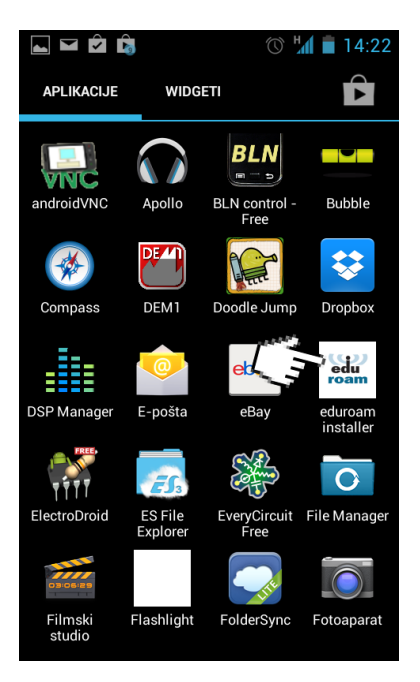

Slika 12. Prikaz eduroam installer aplikacije

Nakon pokretanja pojavi se prozor te treba kliknuti **započni instalaciju**. Zatim se pojavi prozor za unos podataka (Slika 13.).

Livanjska 5/III, 21000 Split Tel./Fax: (385) 21 348-900 (385) 21 339-369

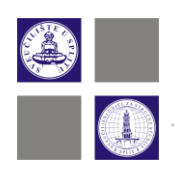

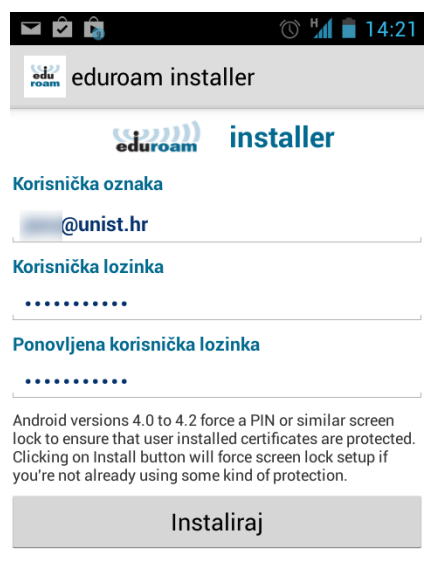

Slika 13. Prikaz unosa AAI podataka

Ukoliko je instalacija uspješna pojavi se prozor kao na slici 14.

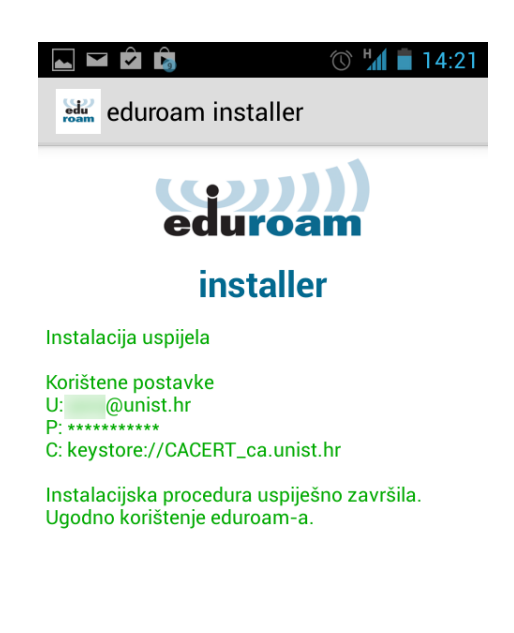

Slika 14. Prikaz uspješne instalacije

Nakon instalacije potrebno je odabrati eduroam bežičnu mrežu.

Livanjska 5/III, 21000 Split Tel./Fax: (385) 21 348-900 (385) 21 339-369